# **Общие настройки ProQRPay**

Все основные настройки модуля делаются через Web интерфейс по адресу <http://127.0.0.1:11040/#/settings>

## **Выбор Банка**

Первым делом необходимо выбрать используемый Банк (платежного агрегатора):

- Тестовый Банк служит для настройки и тестирования работы, никаких реальных транзакций не проводится.
- Best2Pay (платежный агрегатор)
- Paygine (платежный агрегатор)
- Тинькофф

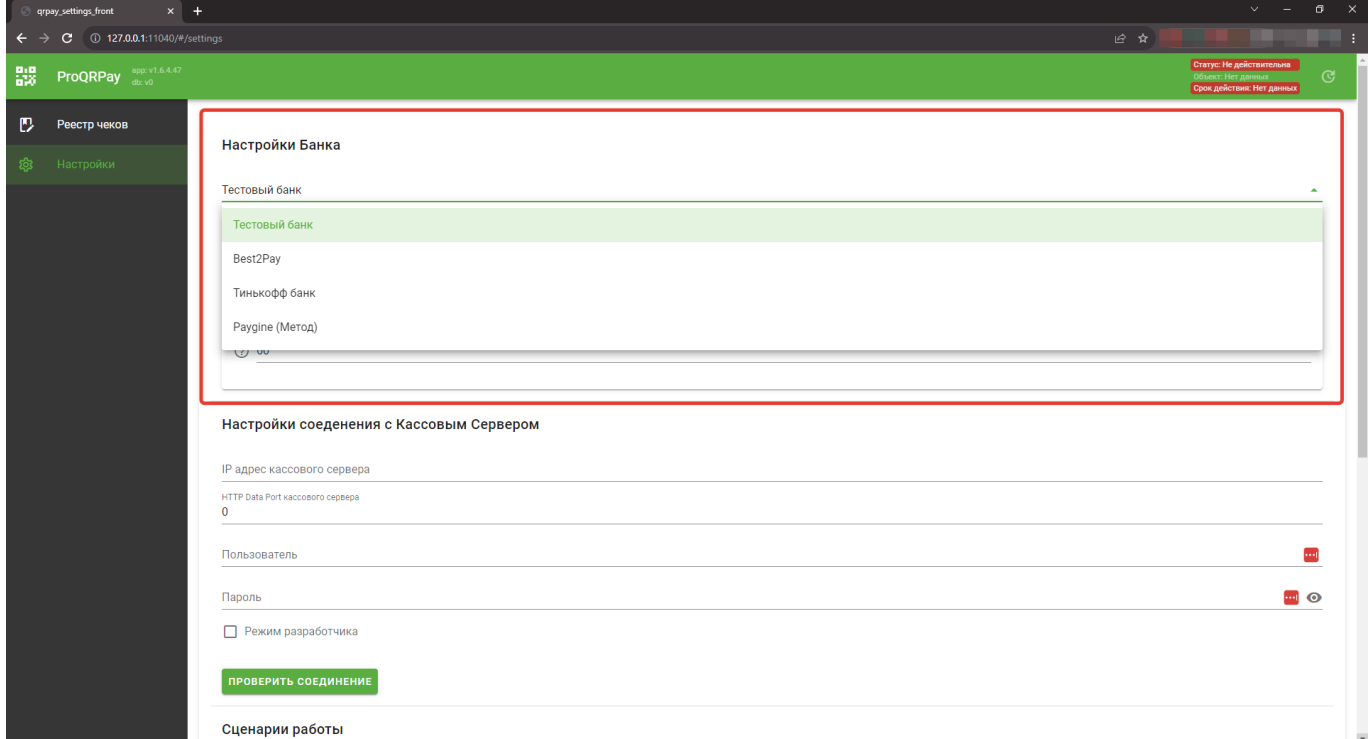

В зависимости от выбранного банка нужно будет настроить дополнительные параметры. Для «Тестового банка»:

- «URL API» «qrpay.carbis.ru/api/v0/»
- «Доп инфо» «Дополнительная информация, которая будет показана покупателю в окне оплаты»

Набор параметров для реальной работы несколько шире

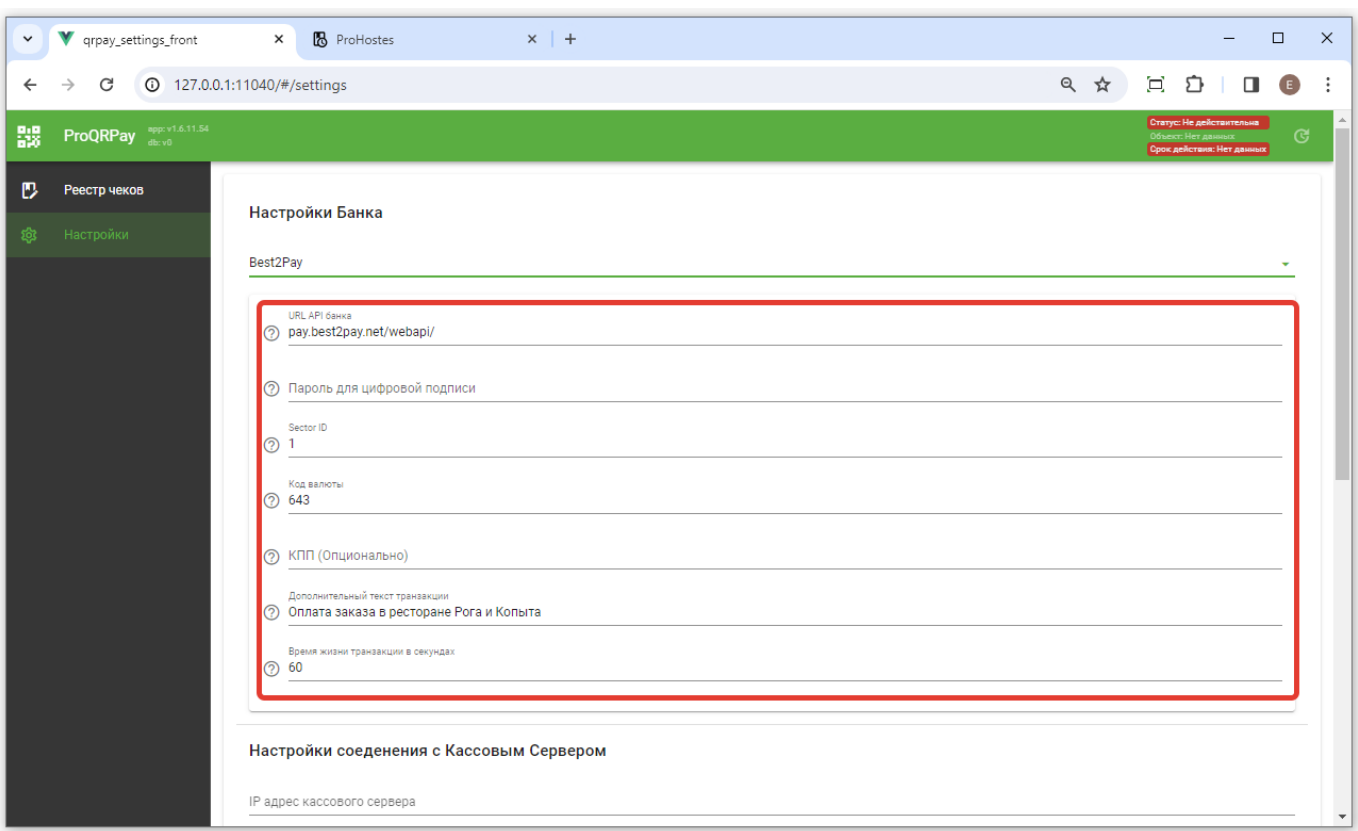

Для платежного агрегатора Best2Pay:

- «URL API» «pay.best2pay.net/webapi/»
- «Пароль для цифровой подписи» пароль для формирования цифровой подписи HTTPзапросов: доступен в личном кабинете Best2Pay на вкладке Профиль
- «Sector ID» уникальный идентификатор учетной записи ТСП в ПЦ (sector)
- «Код валюты» опция доступна с версии v1.6.10.53 (12.01.2024)
- «КПП (Опционально)» один из реквизитов организации, который присваивается юр.лицу в налоговых органах. Опция доступна с версии v1.6.11.54 (31.01.2024)
- «Дополнительный текст транзакции» дополнительная информация, которая будет показана покупателю в окне оплаты
- «Время жизни транзакции в секундах» время в секундах, начиная с создания транзакции в банке, после которого транзакция будет отменена

Для платежного агрегатора Paygine:

#### **Для данного платежного агрегатора необходимы дополнительные настройки [Дополнительные настройки для Paygine\(Method\)](https://wiki.carbis.ru/external/proqrpay/03_setup_cases/paygine)**

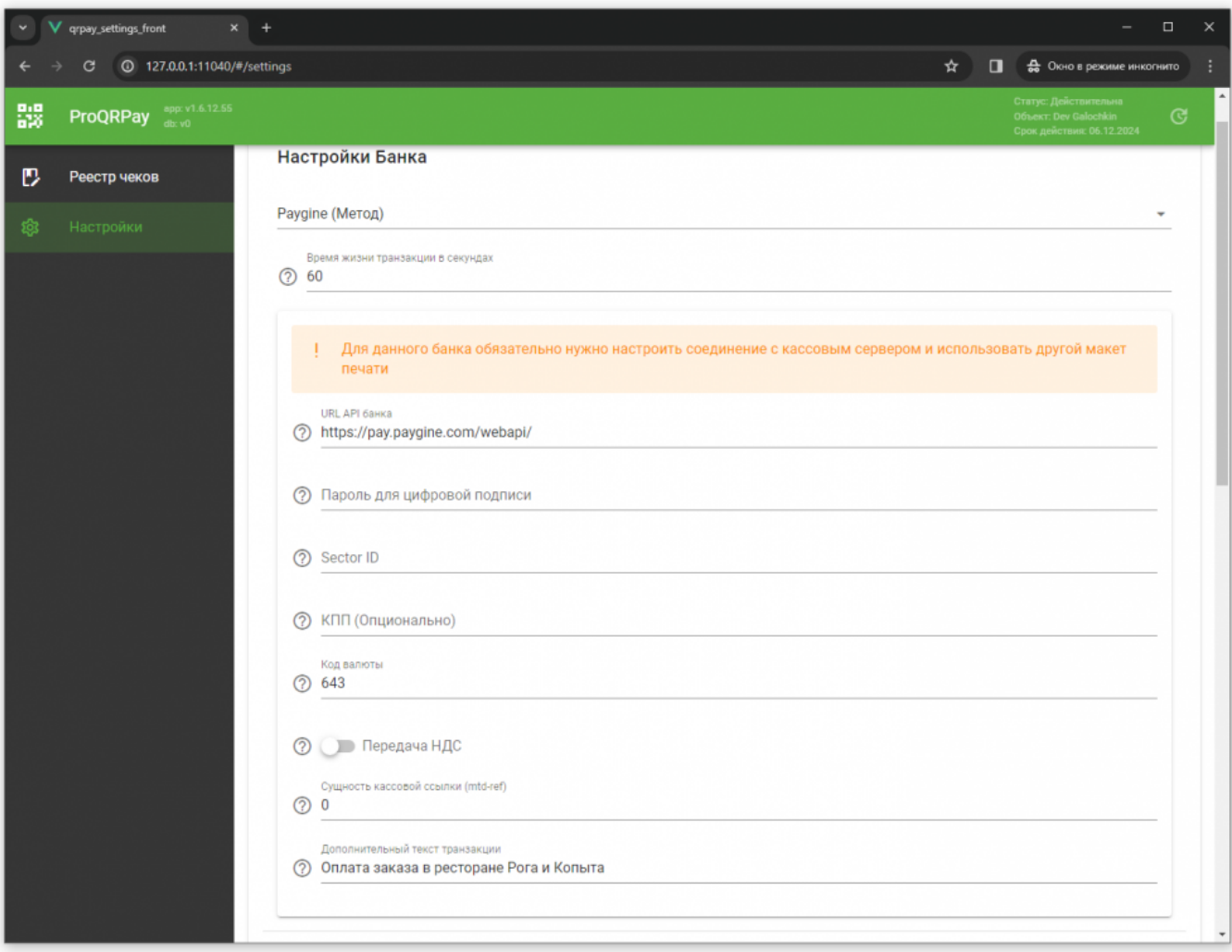

- «URL API» «pay.paygine.com/webapi/»
- «Пароль для цифровой подписи» пароль для формирования цифровой подписи HTTPзапросов: доступен в личном кабинете Best2Pay на вкладке Профиль
- «Sector ID» уникальный идентификатор учетной записи ТСП в ПЦ (sector)
- «Код валюты» опция доступна с версии v1.6.10.53 (12.01.2024)
- «КПП (Опционально)» один из реквизитов организации, который присваивается юр.лицу в налоговых органах. Опция доступна с версии v1.6.11.54 (31.01.2024)
- «Передача НДС» Включение передачи НДС для чековых позиций. При выключенной опции - позиции будут переданы как товары без НДС.
- «Сущность кассовой ссылки» Необходимо заполнить при использовании платежной ссылки. Активирует статический QR от Paygine.
- «Время жизни транзакции в секундах» время в секундах, начиная с создания транзакции в банке, после которого транзакция будет отменена
- «Дополнительный текст транзакции» дополнительная информация, которая будет показана покупателю в окне оплаты

Для банка Тинькофф:

- «URL API банка» «securepay.tinkoff.ru/v2/»
- «Идентификатор терминала» идентификатор терминала, выдается Банком
- «Пароль терминала» пароль терминала из личного кабинета банка
- «Дополнительный текст транзакции» дополнительная информация, которая будет показана покупателю в окне оплаты
- «Время жизни транзакции в секундах» время в секундах, начиная с создания

транзакции в банке, после которого транзакция будет отменена

## **Выбор сценария работы**

Далее необходимо выбрать требуемый сценарий работы с оплатами СБП. **Важно!** Набор поддерживаемых сценариев может отличаться для разных банков.

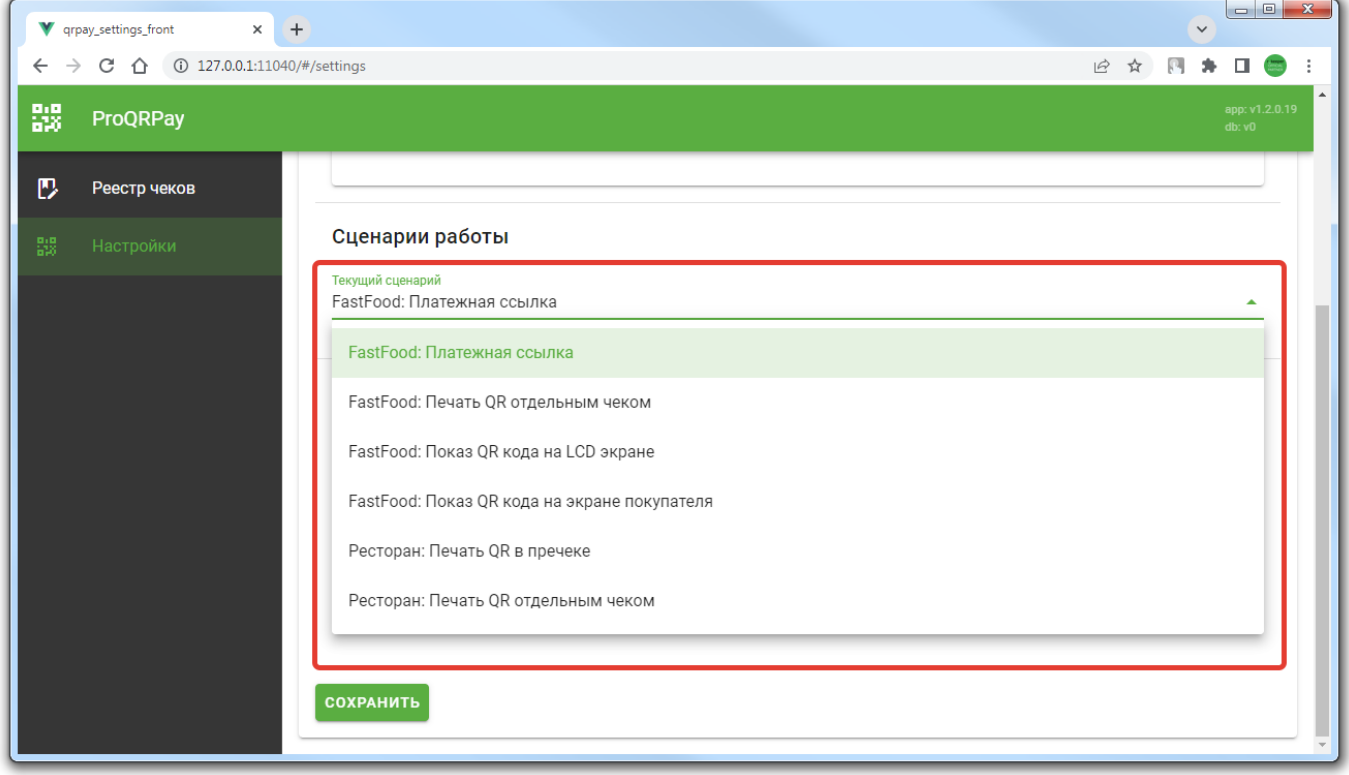

Различные сценарии требуют различной настройки и дополнительных параметров. Более подробно о настройке каждого сценария описано [далее](https://wiki.carbis.ru/external/proqrpay/03_setup_cases).

#### **Настройки приложения**

Общие технические настройки модуля ProQRPay:

- Порт сервера который занимает приложения для своей работы (по умолчанию 11040). После изменения необходимо перезапустить приложение.
- Уровень логирования (по умолчанию 3, мах 10) Чем выше тем подробнее логи.
- Время хранения логов (в днях).

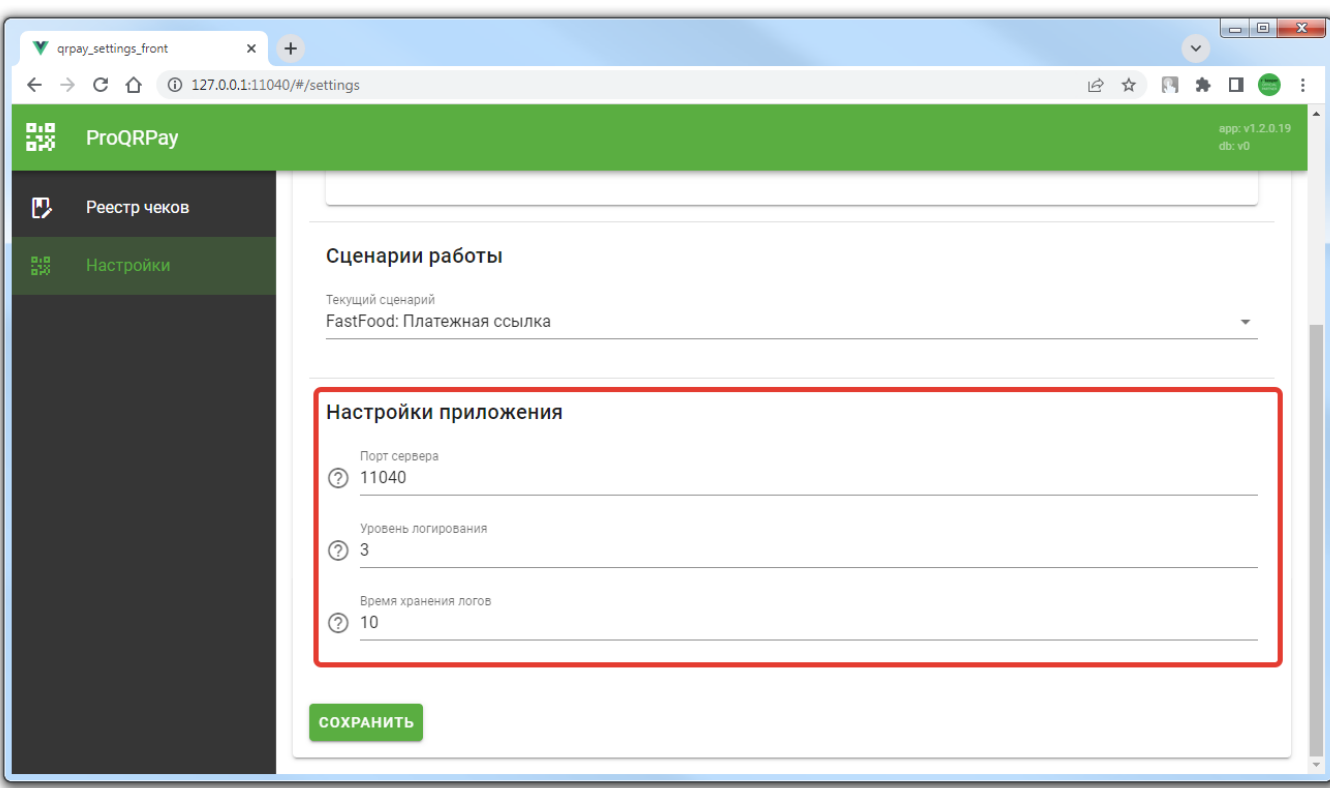

### From: <https://wiki.carbis.ru/>- **База знаний ГК Карбис**

Permanent link: **[https://wiki.carbis.ru/external/proqrpay/02\\_setup/02\\_setup\\_proqrpay](https://wiki.carbis.ru/external/proqrpay/02_setup/02_setup_proqrpay)**

Last update: **2024/02/22 09:00**